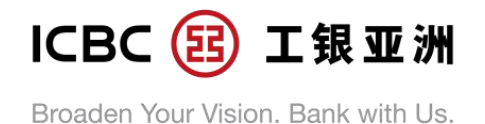

# **"Flexi Plus" Account Mobile Banking Guideline**

(The following functions are only applicable to iPhone/ Android users except WAP version.)

## **A."Flexi Plus" Account Opening Application**

**Step 1**: Click "All - Help & Support - Application Center", and then click "Apply Flexi Plus Account and Integrated Accounts", then click "Flexi Plus Account" and choose the decided currency ; Read the "Flexi Plus" Account Terms and Conditions and Master Terms and Conditions, and then click "Acknowledge and Agree" after understanding the Terms and Condition

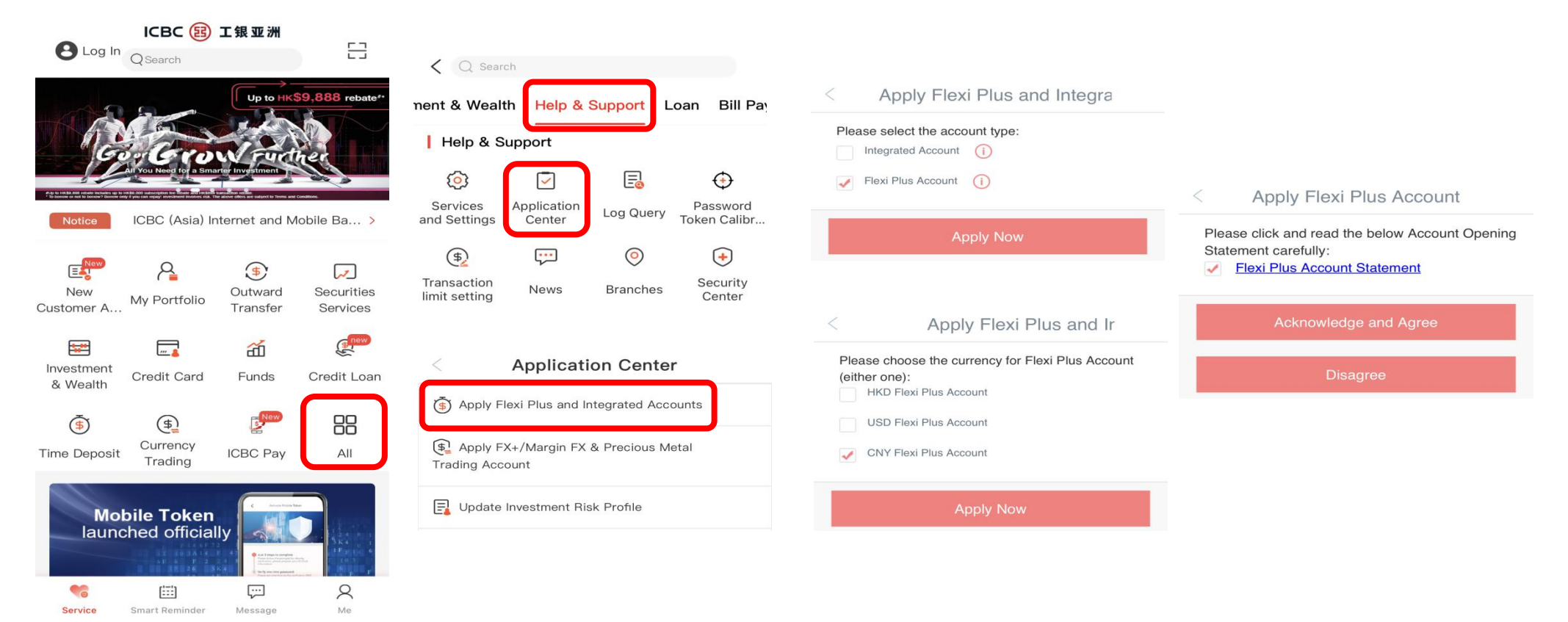

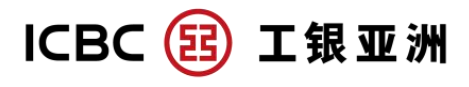

Broaden Your Vision. Bank with Us.

**Step 2** : Select settlement account (must be a same currency savings  $\overline{\phantom{a}}$  Step 3: After confirming CRS requirement, select "I acknowledge and agree the Agreement and Declaration"  $\overline{\phantom{a}}$ 

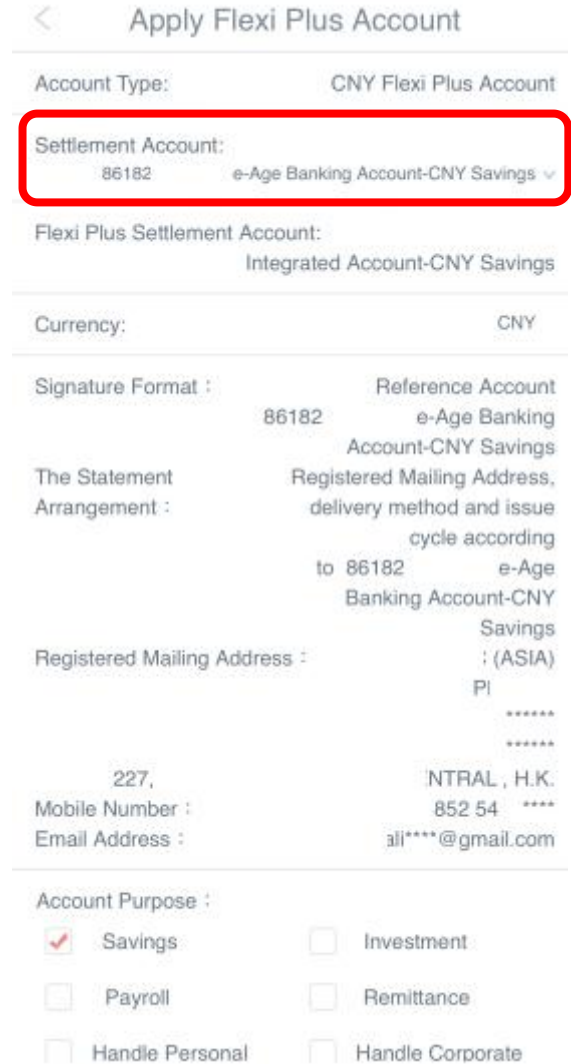

#### Apply Flexi Plus Account  $\lt$ pe aisciosea.

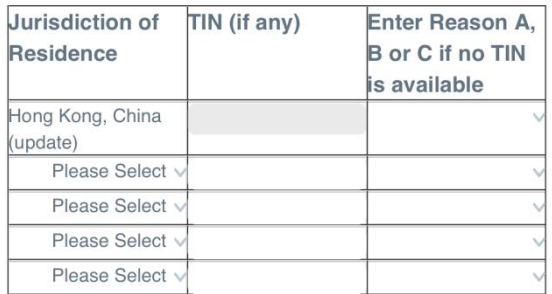

<sup>1</sup> The term "TIN" means Taxpayer Identification Number or a functional equivalent in the absence of a TIN. A TIN is a unique combination of letters or numbers assigned by a jurisdiction to an individual or an Entity and used to identify the individual or Entity for the purposes of administering the tax laws of such jurisdiction. Some jurisdictions do not issue a TIN. However, these jurisdictions often utilise some other high integrity number with an equivalent level of identification (a "functional equivalent") (e.g. a social security/insurance number, citizen/personal identification/service code/number, and resident registration number).

<sup>2</sup>"Reportable account" has the meaning given to it in section 50A of the IRO.

### Part 3: Agreement And Declaration

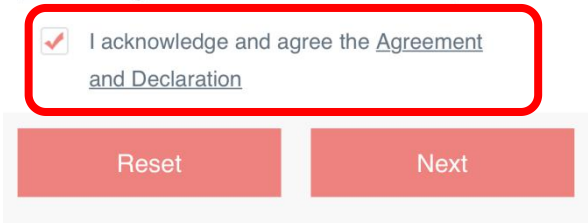

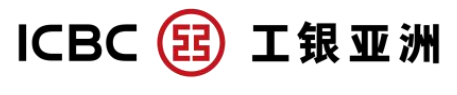

Broaden Your Vision. Bank with Us.

**Step 4**: Verify the account opening information, and then click "Submit" **Step 5**: Account opening is completed when "Account Opened Successfully" is shown.

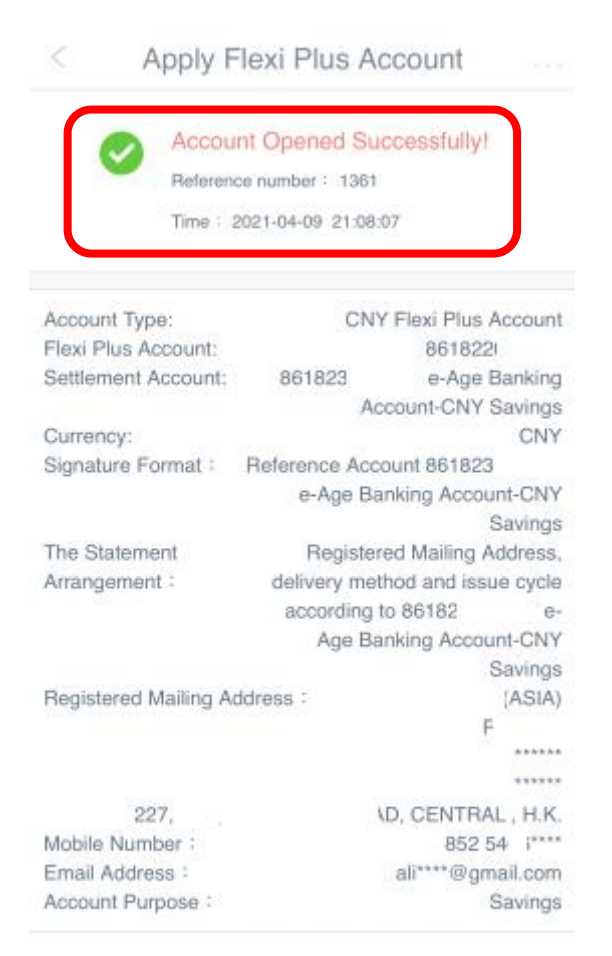

#### Self-Certification Form

Instructions:

Please complete the self-certification and declaration in this

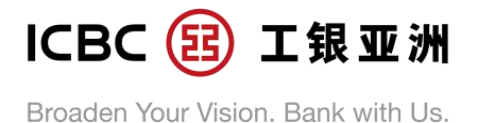

## **B. "Flexi Plus" Account Transfer – Deposit**

Step 1: Enter "All", and then click "Flexi Plus Transfer" (Deposit/ Withdrawal is allowed during registration period; only withdrawal is allowed outside registration period)

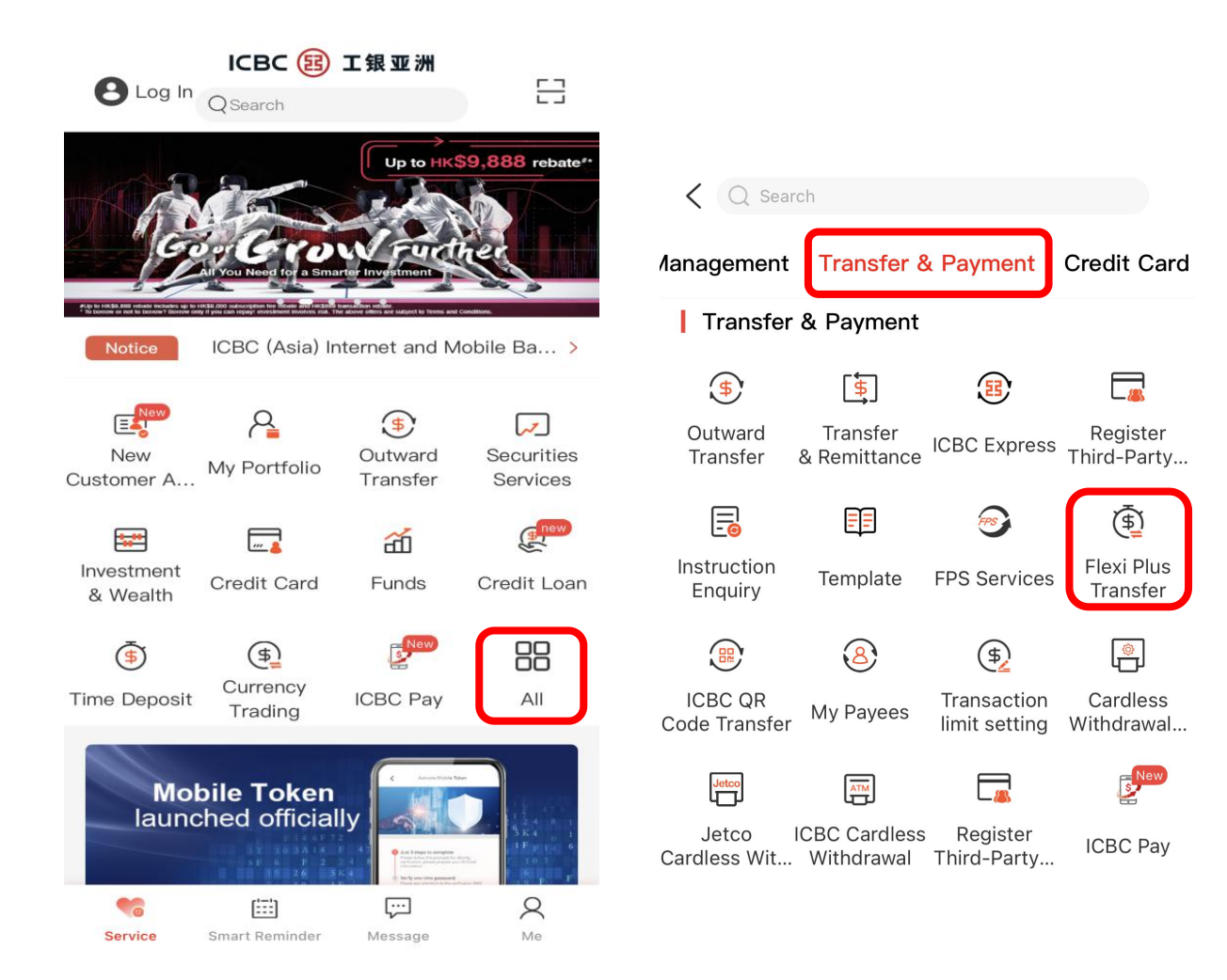

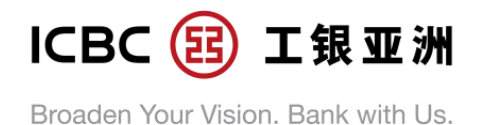

**Step 2**:Debit account is preset as the settlement account of "Flexi Plus" **Step 4**: Verify the transfer information and then click "Submit" account. Beneficiary account is setas "Flexi Plus" account. Account selection is not necessary.

**Step 3**: Enter transfer amount (the minimum transfer amount of the current Flexi Plus promotion is shown under transfer amount)

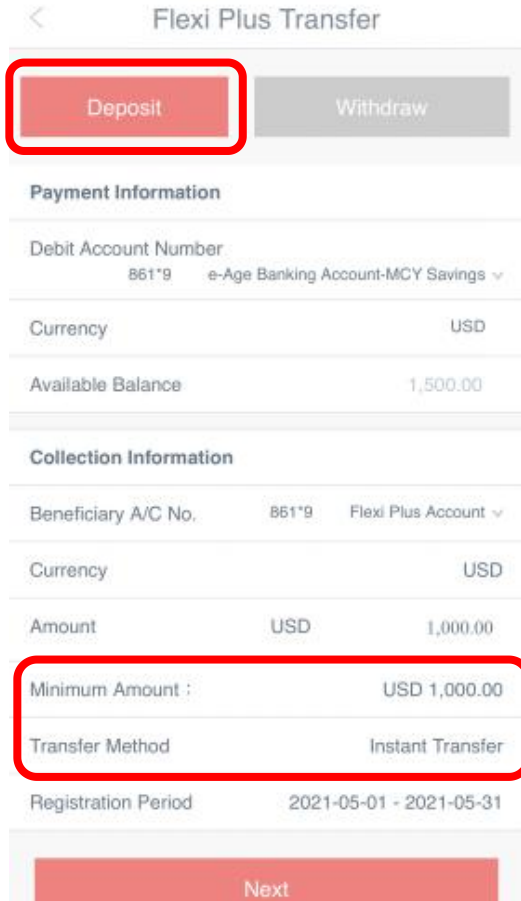

**Step 5**: Transfer is completed when "Transaction Successful" is shown

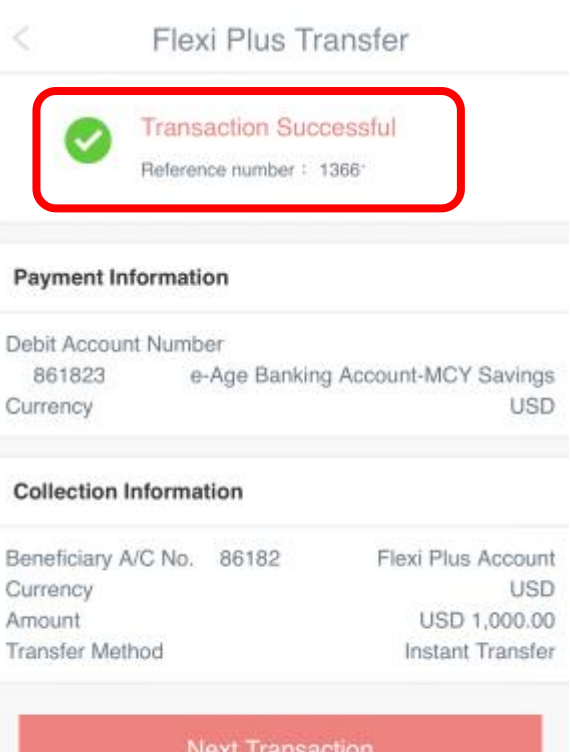

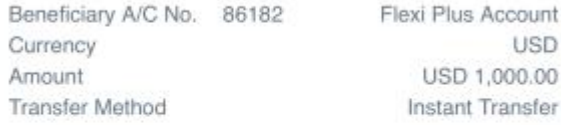

**Next Transaction** 

Back to Main Menu

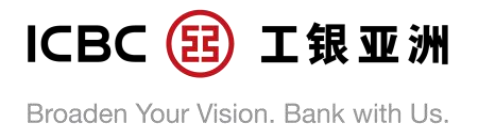

## **C. "Flexi Plus" Account Transfer – Withdraw**

Step 1: Enter "All", and then click "Flexi Plus Transfer" (Deposit/ Withdrawal is allowed during registration period; only withdrawal is allowed outside registration period)

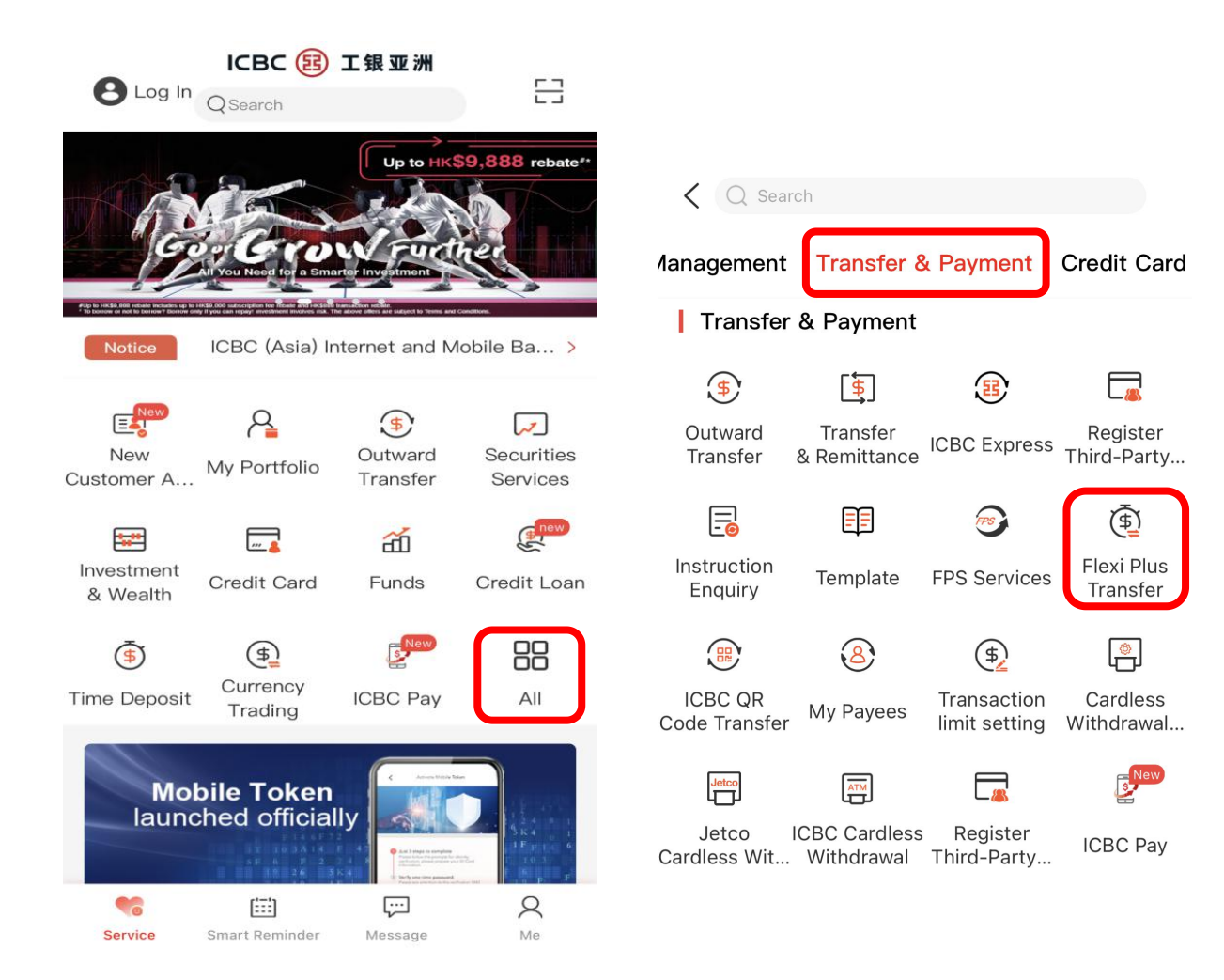

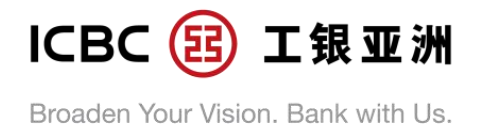

**Step 2**: Select Debit account (i.e. a Flexi Plus sub-account). Beneficiary Step 4: Verify the transfer information and then click "Submit" account is preset as the settlement account of Flexi Plus account. **Step 5**: Transfer is completed when "Transaction Successful" is shown

**Step 3**: Enter the transfer amount

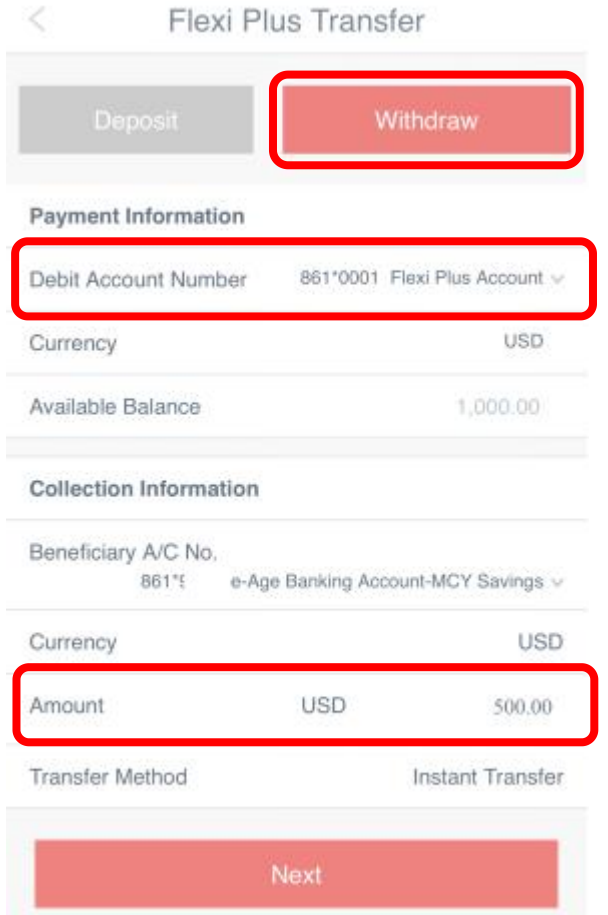

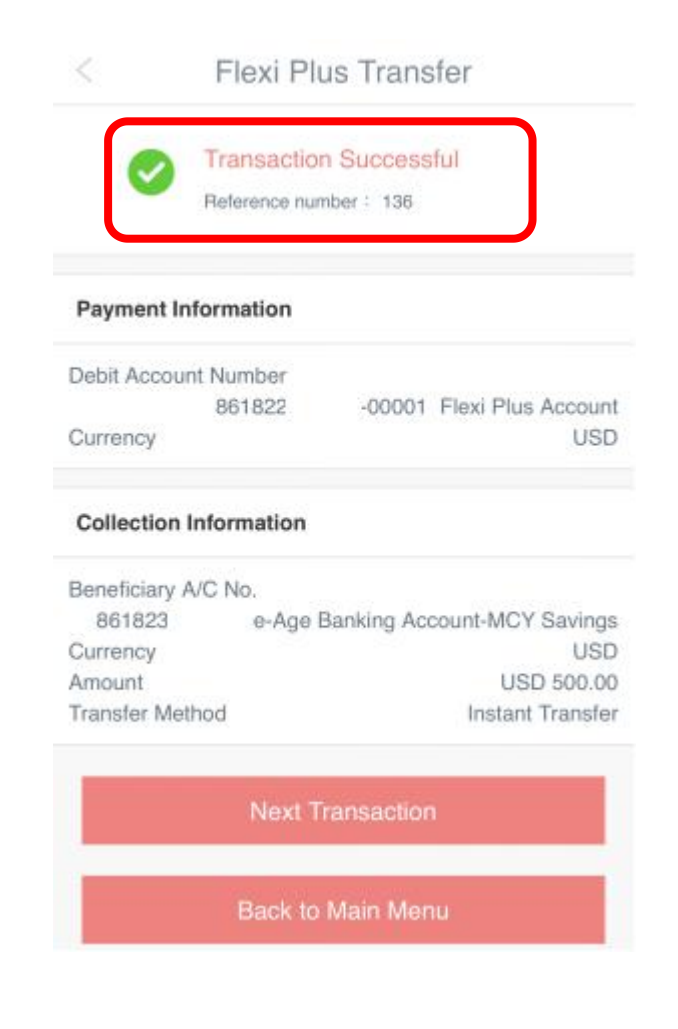

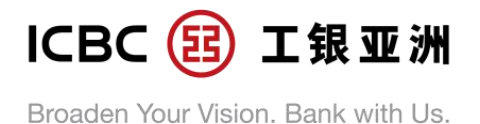

### **D. Inquire "Flexi Plus" Account Record**

**Step 1**: Click "My Portfolio", then click "Deposit" to look for "Flexi Plus Account"

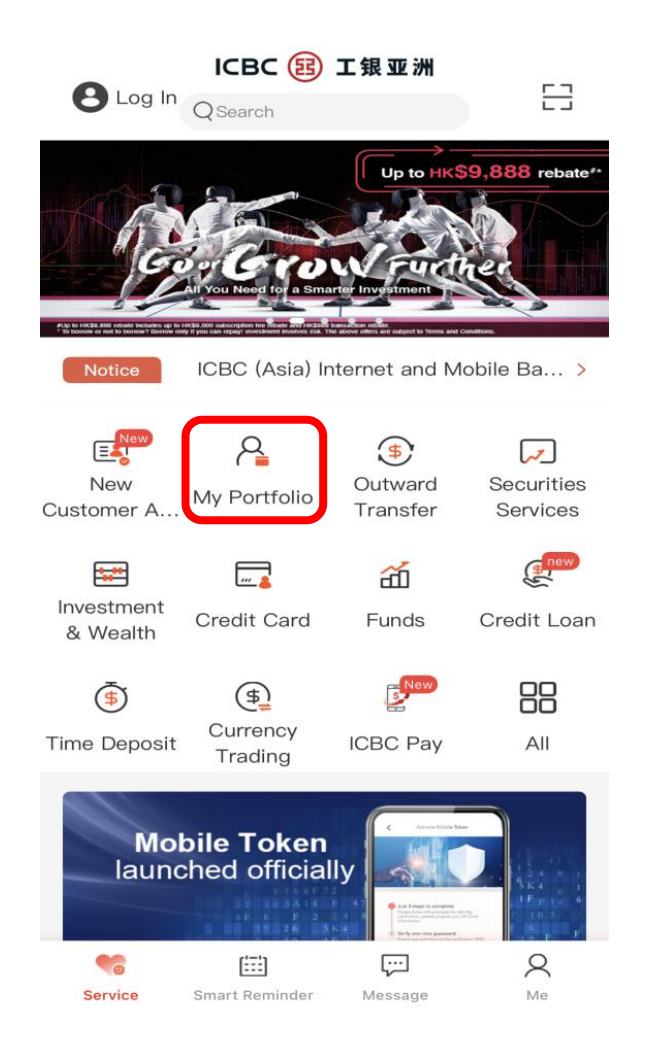

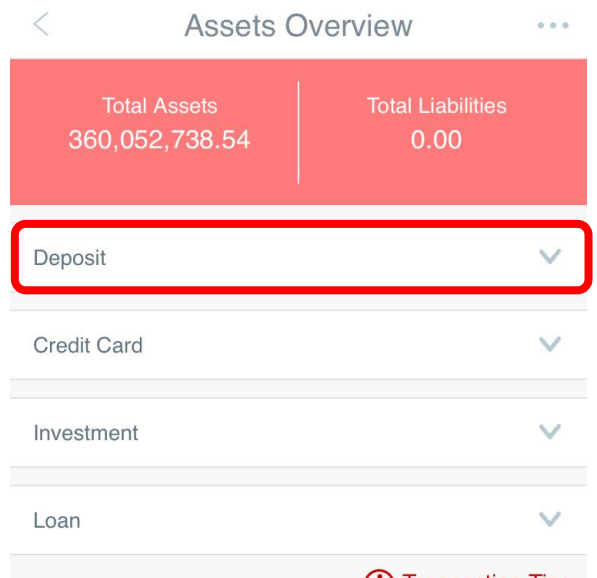

### (i) Transaction Tips

Important Notice: To enhance the security of online trading, two-factor authentication is mandatory for Securities/Funds/Precious Metal transactions or enquiry on Mobile Banking by 26 April 2018 (please visit our website for the latest updates). If you have previously selected Password Token as your Securities Transaction Authentication method, this method will be used subsequently for executing the above transactions. If you have not selected any investment authentication method previously, SMS one-time password will be set automatically as the

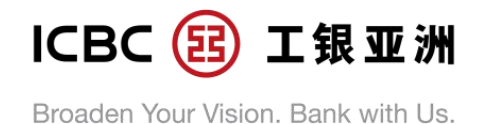

Step 2: Clicking the "Flexi Plus" Account will bring you to the "Asset Step 3: Click a Flexi Plus sub-account to inquire its transaction details. overview detail page", in which you can click "Detail Inquiry" to enter "Inquire Flexi Plus Sub-account page" for inquiring the sub-accounts **Step 2** : Clicking the "Flexi Plus" Account will bring you to the "Asset **Step 3**: Click a Flexi Plus sub-account to inquire its transaction details.<br>overview detail page", in which you can click "Detail Inquiry" to enter

₹

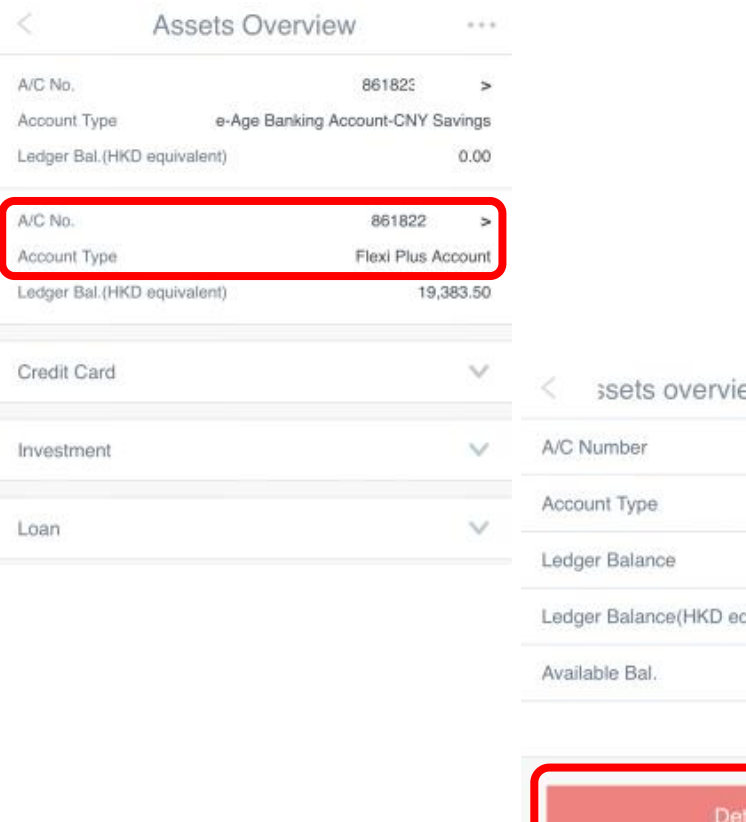

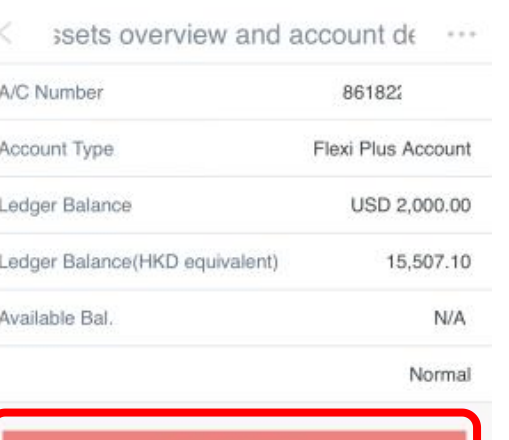

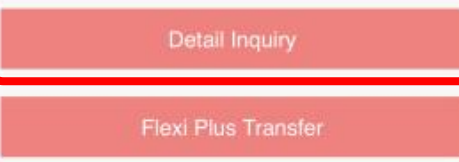

iquire Flexi Plus sub-account | ...

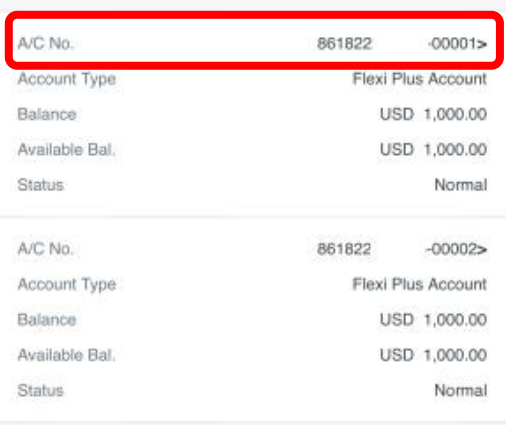

 $\overline{<}$ 

**Transaction Details** 

More

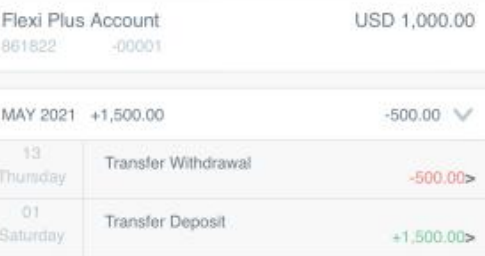